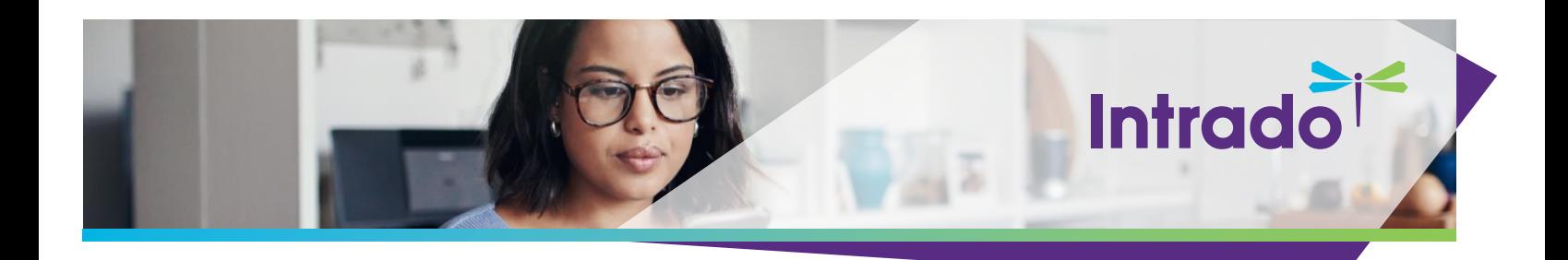

# **Intrado Studio - Eloqua Configuration**

## **Overview**

This document provides the steps to configure Eloqua in Intrado Studio.

### **Prerequisites**

To set up the integration, you will need the following items:

- Eloqua feature activated by Intrado
- Administrative permission to your Intrado tenant
- Administrative permission to your Eloqua system
- An Eloqua user account with credentials that include Company name, Username, and Password and REST API settings enabled.

## **Follow the steps below to configure Eloqua in Intrado Studio.**

1. Log in to Intrado Studio and select the applicable Show Key.

Note: Show Key is Intrado's unique webcast identifier. You can set up separate Eloqua Data Transfers for each Studio webcast.

#### Example:

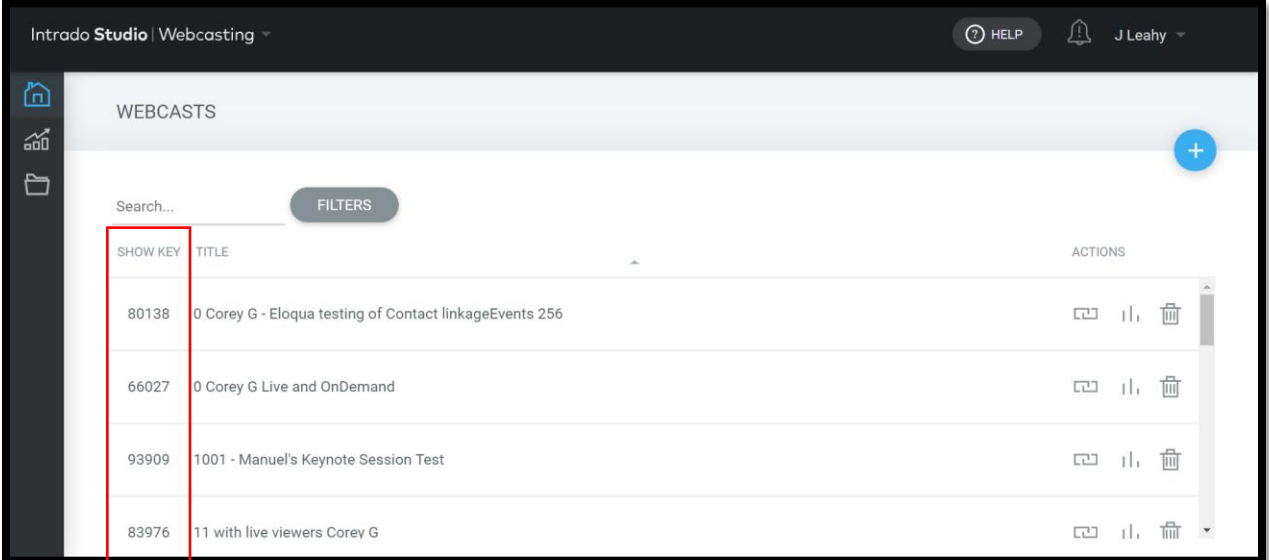

2. The Tools menu on the left-hand side allows the configuration of advanced options, including Marketing Automation. Select **Tools** to expand the options.

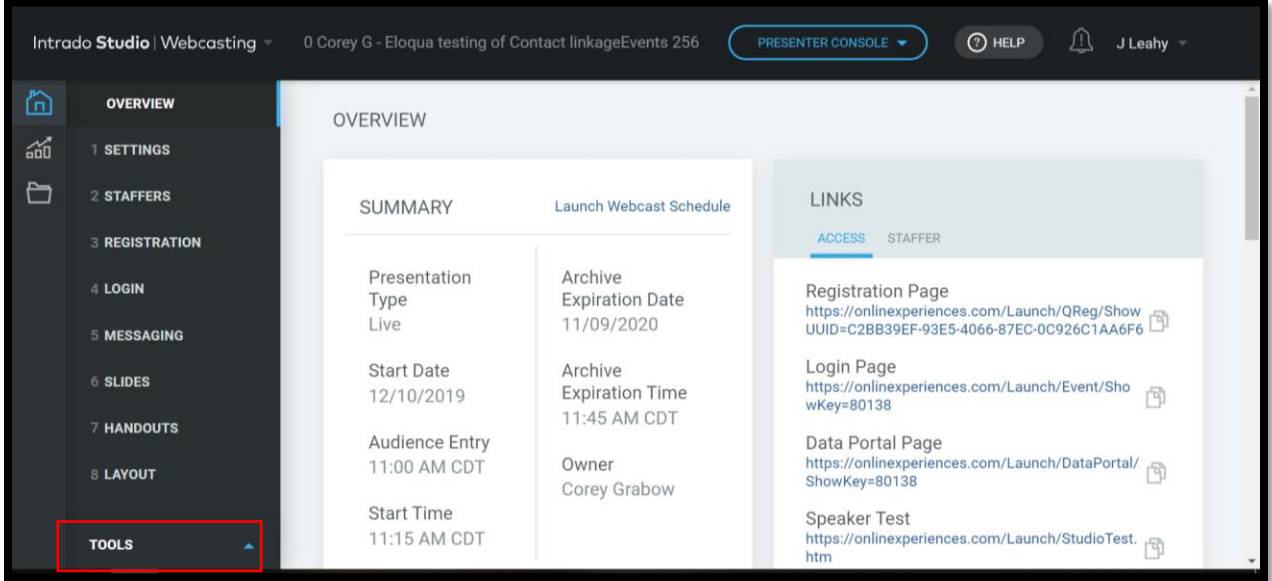

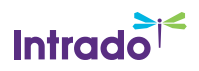

#### 3. Select **Marketing Automations**.

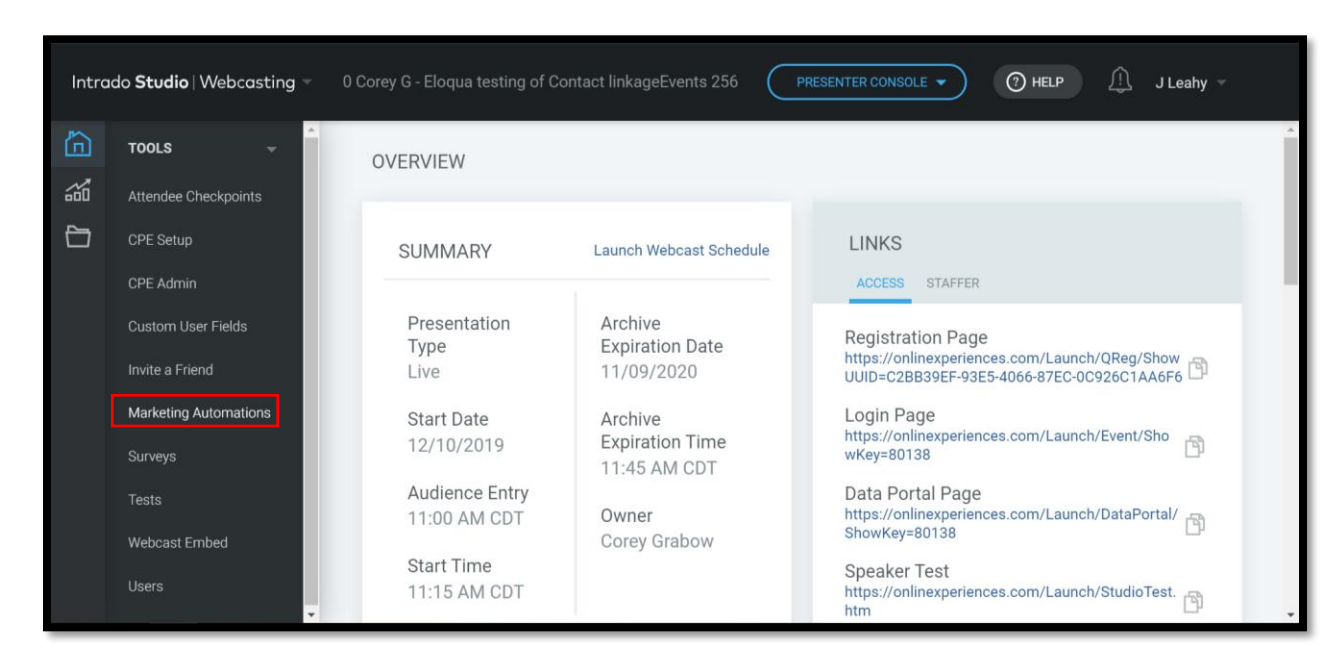

#### 4. Select **Eloqua**.

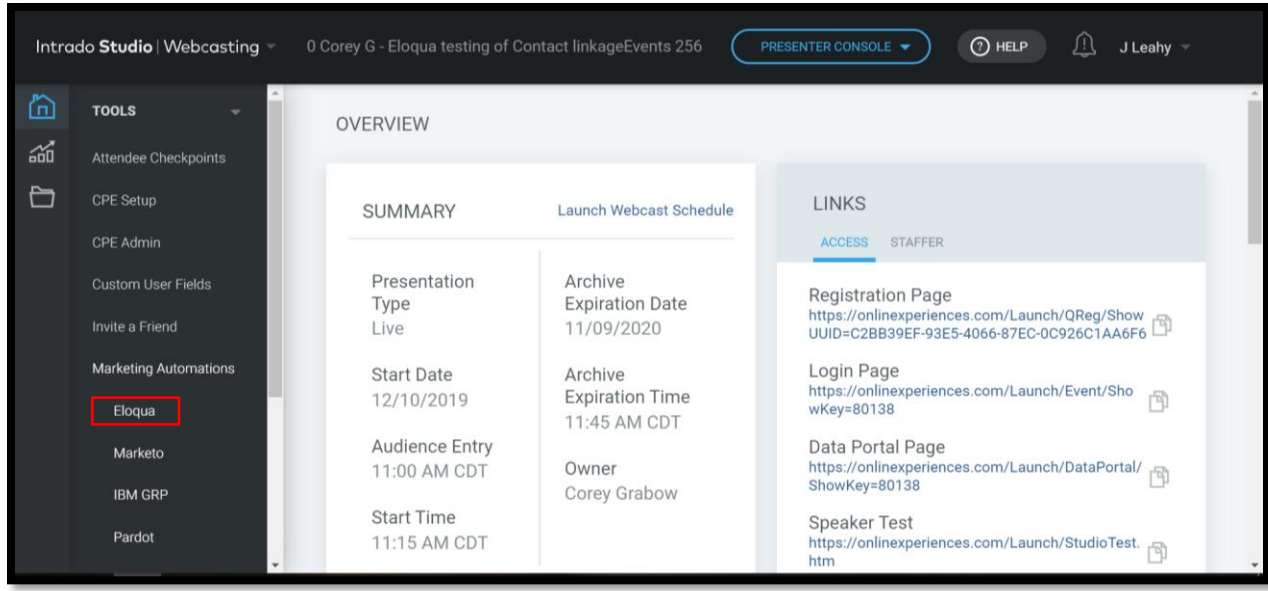

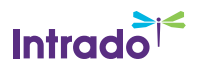

5. Click the plus (+) sign on the right-hand side of the page to add a new Eloqua Data Transfer.

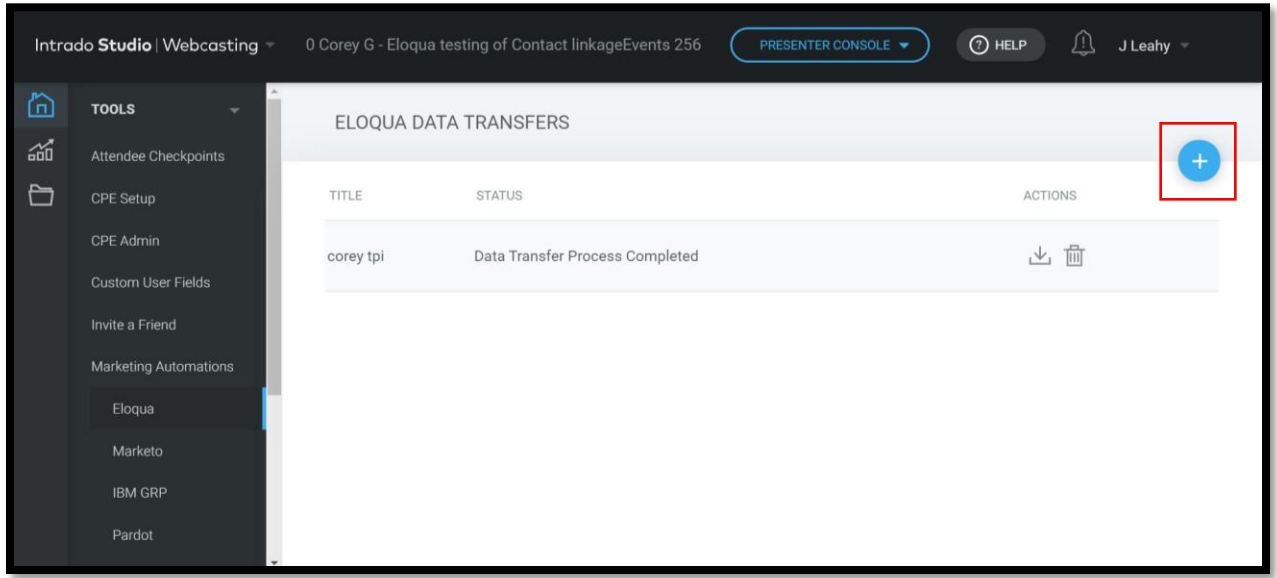

6. In the Settings tab, complete the Title, Description, Eloqua Company, Eloqua User, and Eloqua Password fields. These values allow the Intrado Studio webcast in the tenant to be connected to the appropriate Eloqua instance.

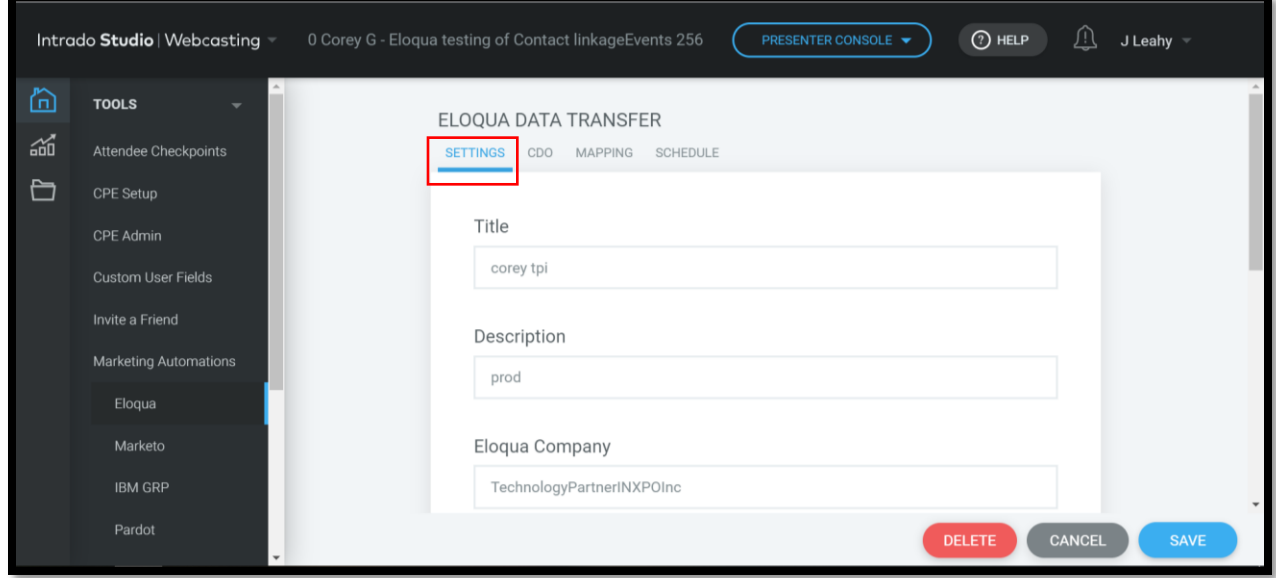

(Continued)

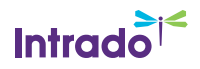

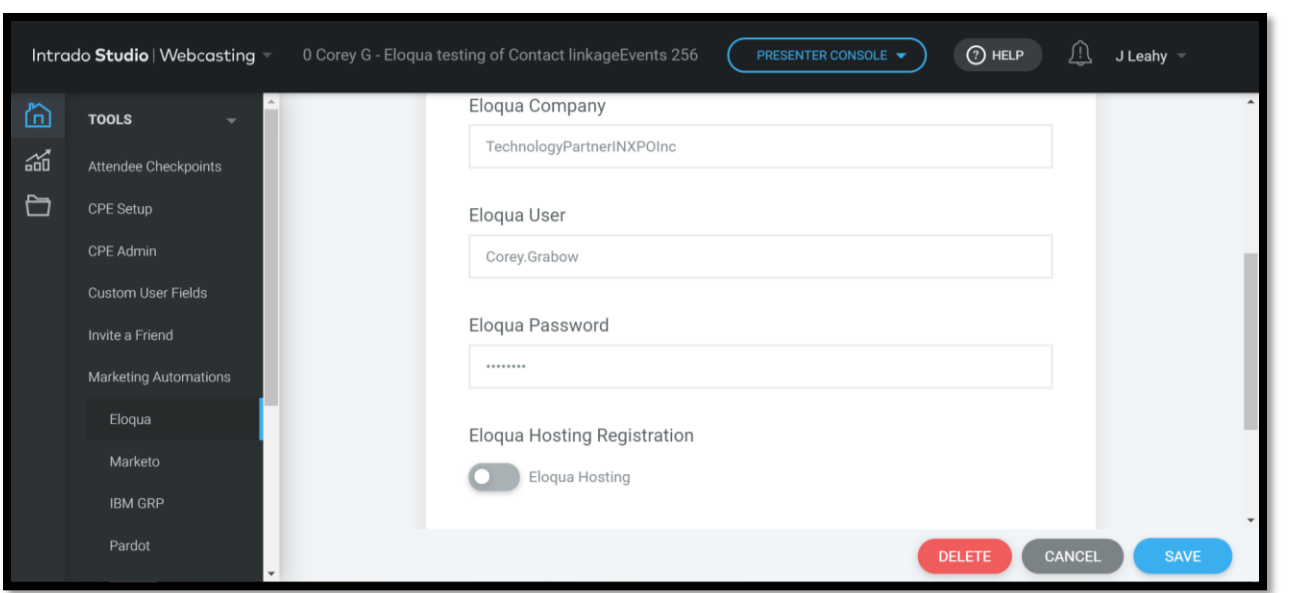

Note: Leave the Eloqua Hosting Registration slider in the off position. This option is used when you want to send all user data including Intrado registration data. If Eloqua is hosting registration, click the button to turn on Activity only.

7. In the CDO (Custom Data Object) tab, select the applicable campaign.

#### Example:

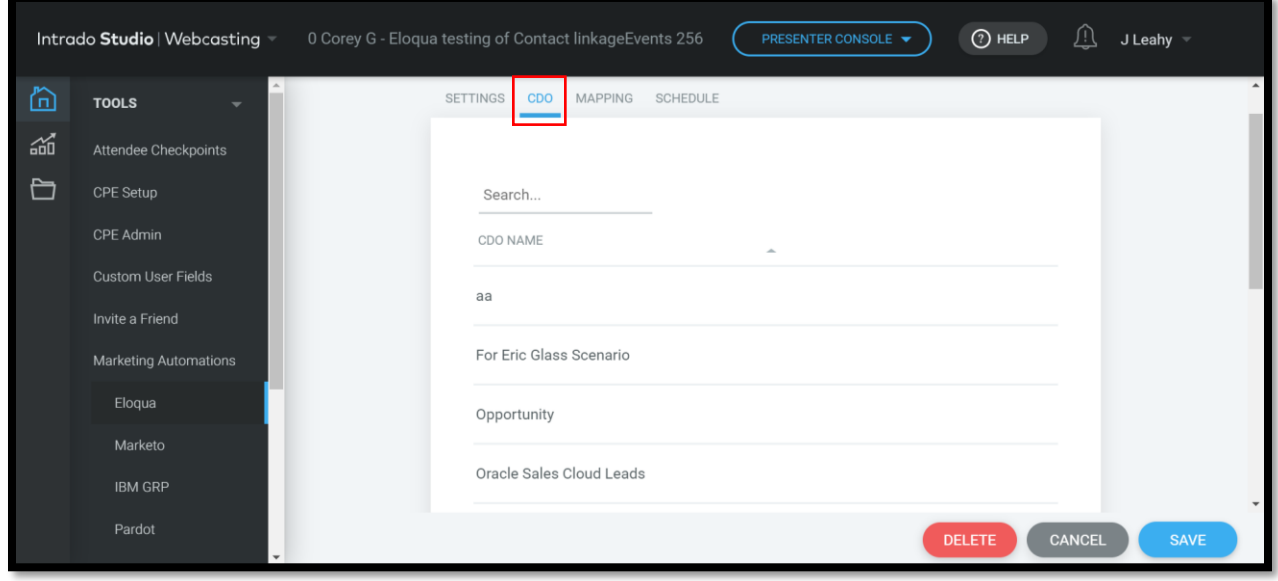

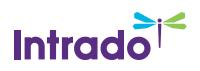

8. In the Mapping tab, select the reporting fields as created in Eloqua and click the radio button on the right-hand side of the data field to select the Contact Association for the unique user ID.

Note: The fields listed under Eloqua Name are fields that have been configured for the Eloqua campaign selected in the CDO tab. The INXPO Name field maps the Intrado field to the Eloqua field.

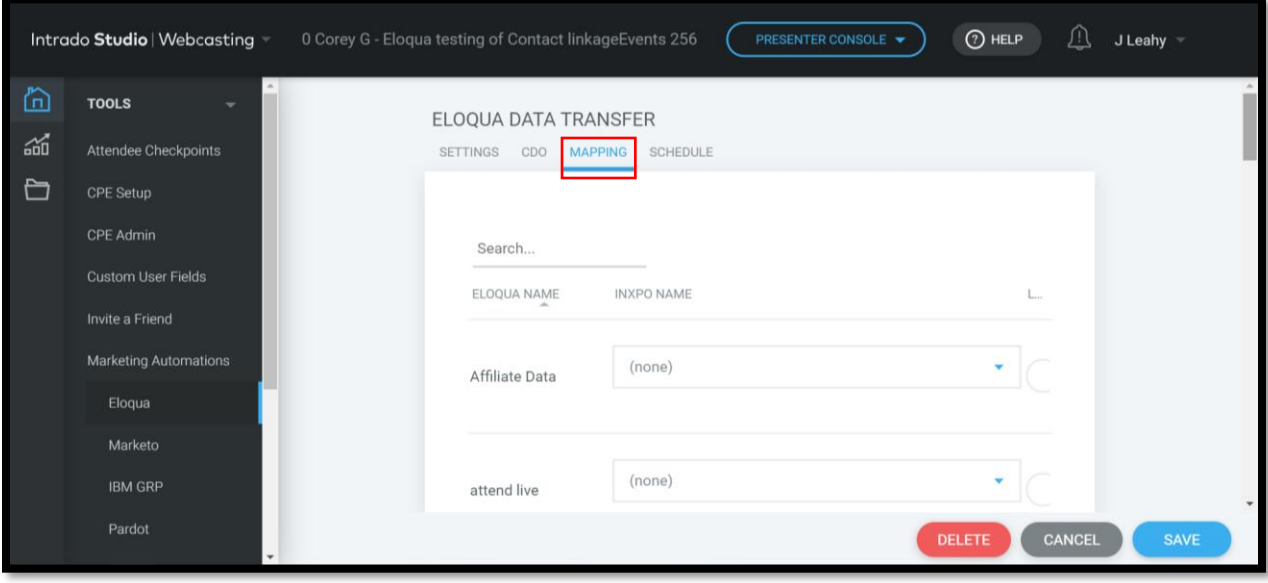

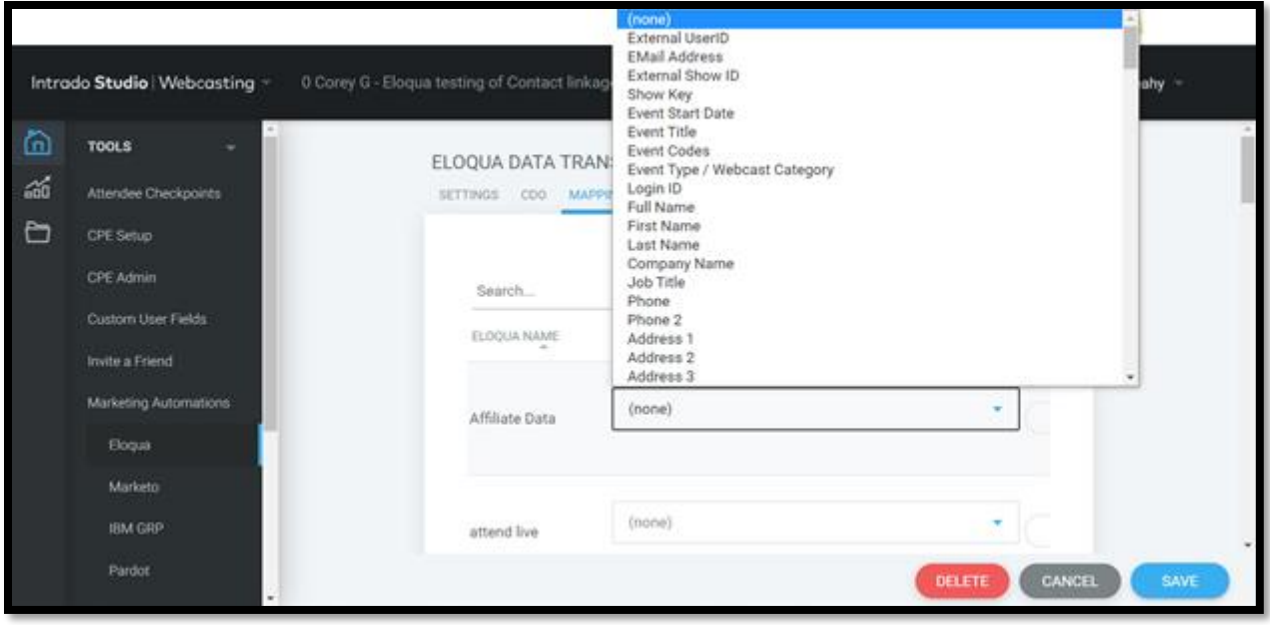

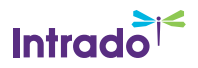

9. In the Schedule tab, click the plus (+) sign on the right-hand side of the page to add a new run schedule.

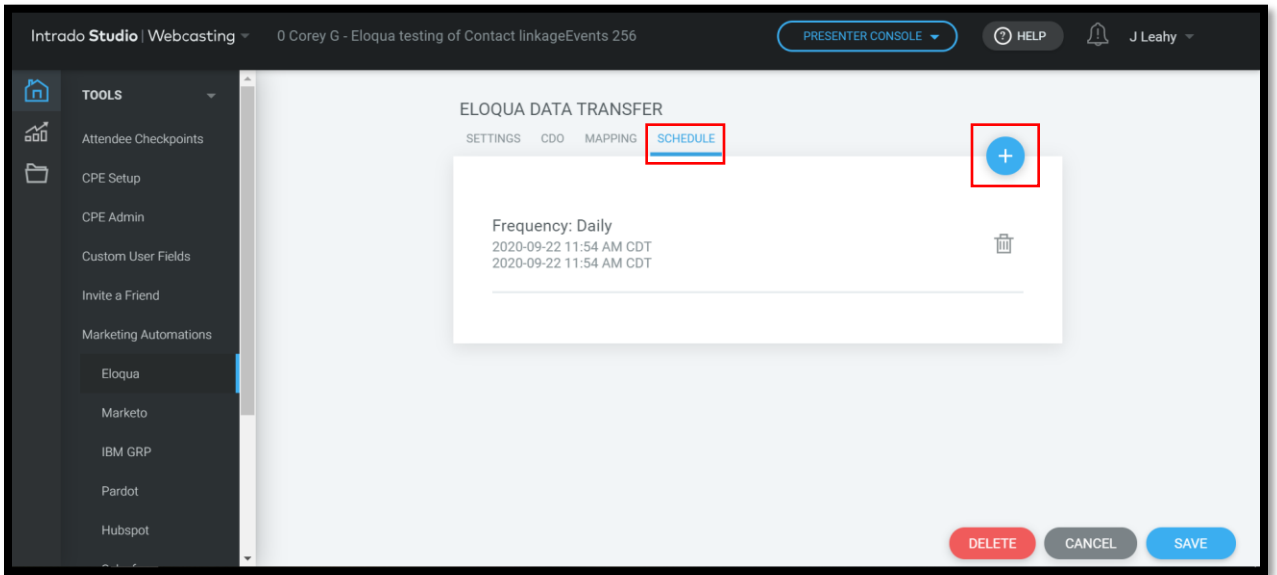

10. Enter the frequency, start date and time, end date and time, and click **Save**.

Note: Frequency dictates when the Data Transfer runs, and start/end dates and times determine when the Data Transfer run is executed.

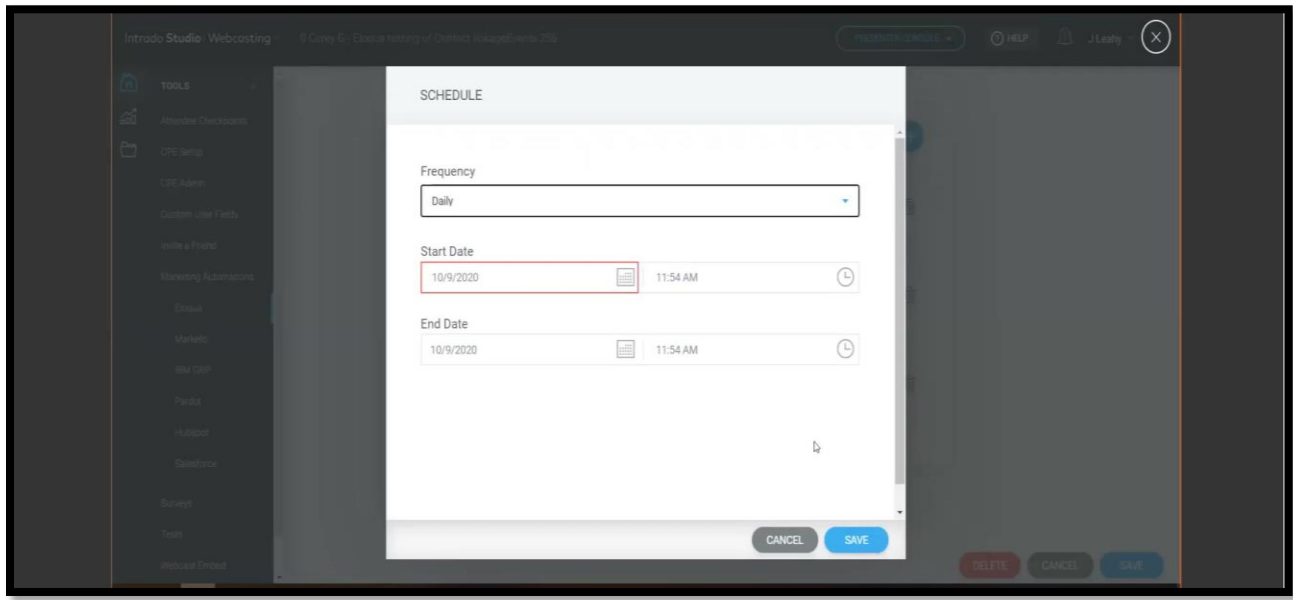

11. On the main page, click **Save**. Eloqua is now configured in Intrado Studio.

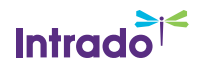

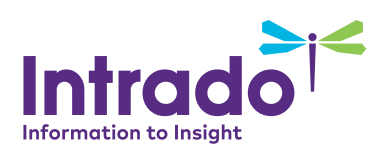